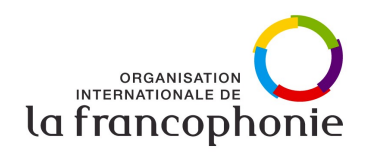

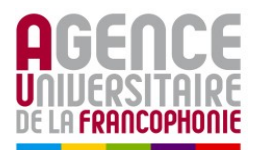

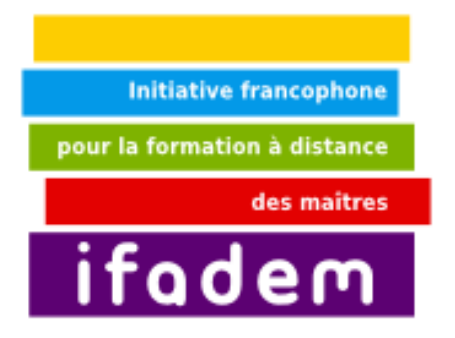

# **Unité 2 Les outils logiciels communs**

Ce livret a été conçu par M. Abdelkrim Jebbour M. Fawaz Tairou M. Jibril Touzi M. Abdourahmane Mbengue

**Première édition 2009**

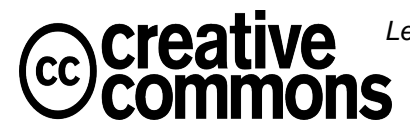

Les contenus pédagogiques de ce Livret 3i sont placés sous **licence Creative Commons** de niveau 5 : paternité, pas d'utilisation commerciale, partage des conditions initiales à l'identique. <http://creativecommons.org/licenses/by-nc-sa/2.0/fr/>

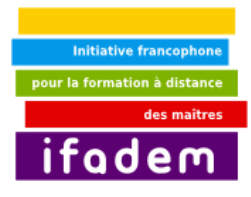

### **Sommaire**

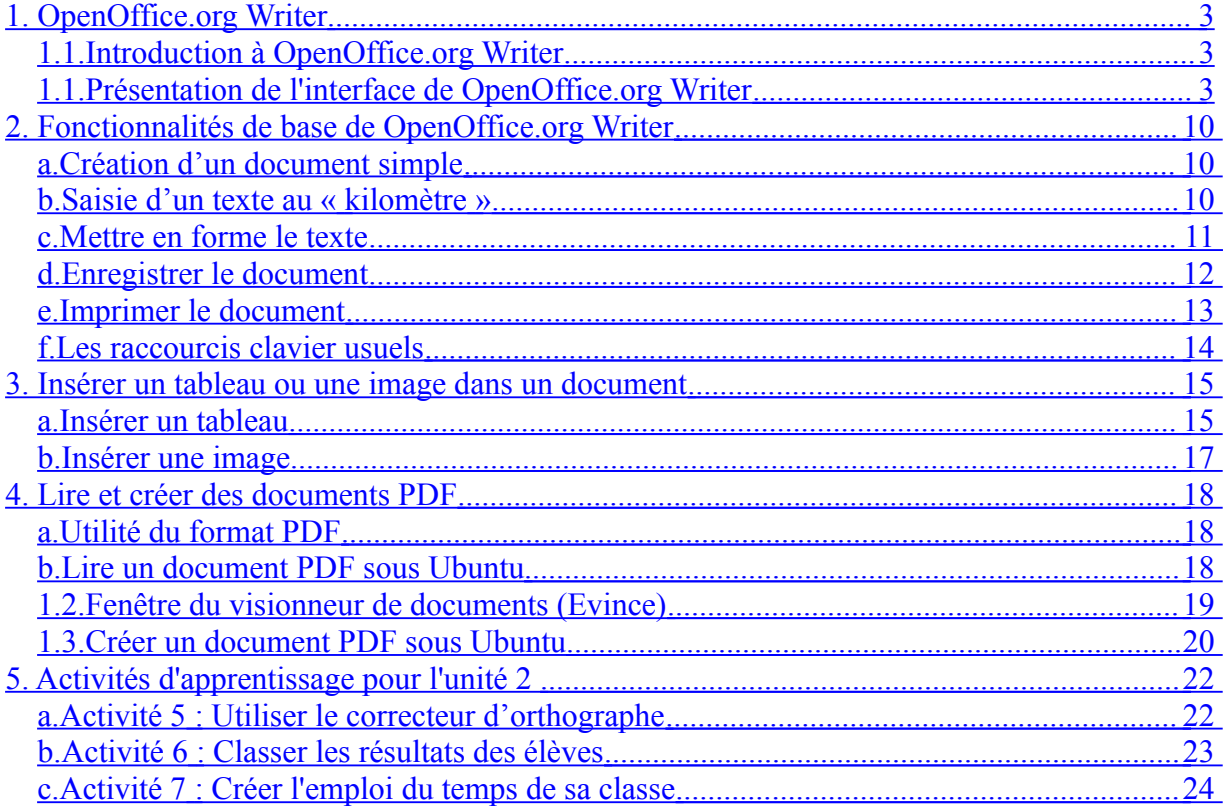

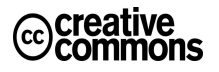

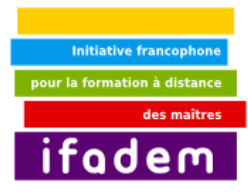

### <span id="page-2-2"></span>**1. OpenOffice.org Writer**

#### *Ce que vous allez apprendre dans ce tutoriel*

#### 1. Les éléments de la barre de menu

- 2. L'importance des différentes barres d'outils
- 3. La barre d'état
- 4. La zone d'édition

#### *Thèmes abordés dans ce tutoriel*

- 1. Barre de menu
- 2. Barre de titre
- 3. Barre d'état
- 4. Zone d'édition

#### *Comment utiliser ce tutoriel*

Dans ce tutoriel vous vous familiariserez avec les différents éléments présents dans l'interface du logiciel OpenOffice.org Writer lorsque vous l'ouvrez, notamment

### <span id="page-2-1"></span>*1.1. Introduction à OpenOffice.org Writer*

Le « *traitement de texte* » regroupe tout ce qui concerne la mise en forme des documents écrits à l'aide de l'outil informatique.

Les logiciels de traitement de texte les plus évolués font souvent partie d'une « suite » bureautique (qui contiennent d'autres outils comme la gestion de feuilles de calculs, ou la présentation assistée par ordinateur). Les plus connus sont :

i. Microsoft Word (de la suite Microsoft Office), existant pour Windows et pour Mac OS X,

ii. OpenOffice.org Writer (suite OpenOffice.org), existant pour Windows, Linux, Mac OS X

iii. Google Docs (suite Google Docs), utilisable avec un navigateur web récent.

Nous présenterons ici le traitement de texte à l'aide du logiciel libre OpenOffice.org Writer. OpenOffice.org Writer est un logiciel de type WYSIWIG *(What you see is what you get* : ce que tu vois est ce tu obtiens), c'est-à-dire qu'il permet de voir directement ce qu'on obtiendra si on imprime le document, et que la modification du contenu se fait directement dans cette zone d'affichage.

### <span id="page-2-0"></span>*1.2. Présentation de l'interface de OpenOffice.org Writer*

Lorsque l'on lance le logiciel OpenOffice.org Writer, la fenêtre qui s'affiche est celle représentée par la figure ci-dessous.

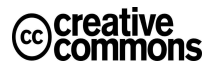

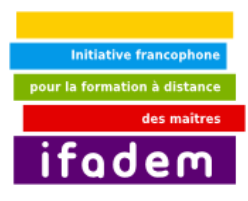

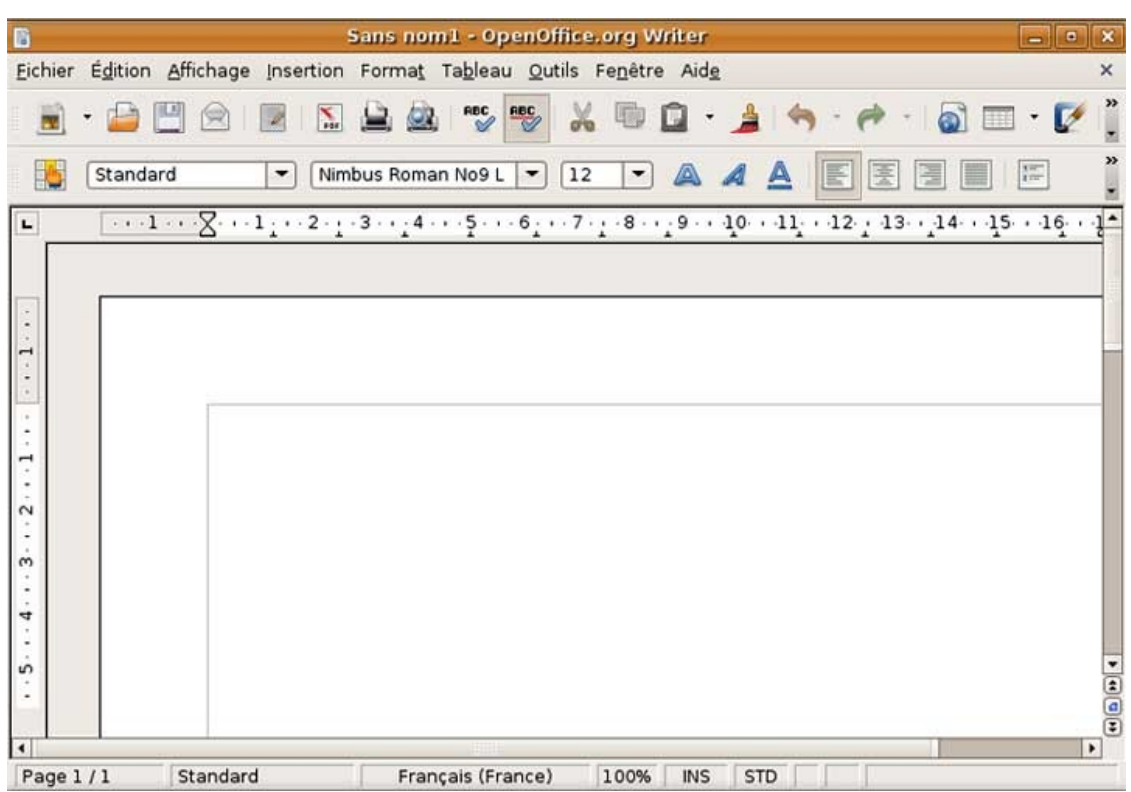

*Voyons en détail chaque espace :*

#### *i. La barre de titre*

Elle contient le titre du document, suivi de OpenOffice.org Writer. Elle vous permet notamment de savoir dans quel document vous travaillez, si vous avez ouvert plus d'un fichier OpenOffice.org Writer.

#### *ii. La barre de menu*

Cette barre contient un certain nombre de menus déroulant (cliquer sur le nom du menu pour voir apparaître ses éléments). Voyons en détail chaque élément de cette barre de menu. Fichier Édition Affichage Insertion Format Tableau Outils Fenêtre Aide

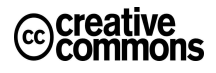

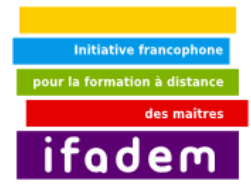

#### *Le menu Fichier*

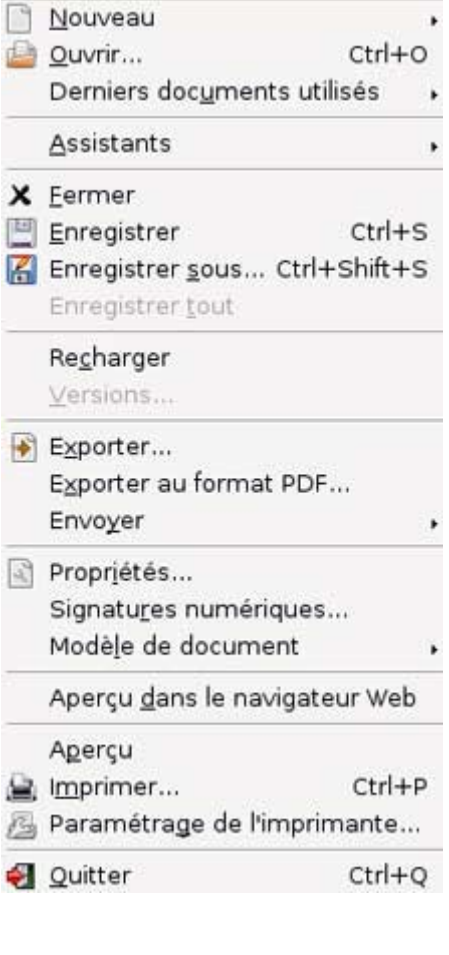

*Le menu Fichier* permet prioritairement de créer un nouveau document, d'ouvrir un document existant, d'enregistrer le document courant, de l'imprimer, d'en avoir les propriétés, ou de le fermer.

L'on peut aussi à partir du menu *Fichier* voir la liste des derniers documents ouverts (sous-menu *Derniers documents utilisés*).

Une fois OpenOffice.org ouvert, dès lors qu'on souhaite créer un nouveau document (en cliquant sur le sous-menu *Nouveau*), le logiciel nous demande quel type de document nous souhaitons créer ; l'on peut ainsi créer des documents des autres logiciels de la suite bureautique OpenOffice.org (Classeur, Présentation, Dessin, Base de données).

En passant par le sous-menu *Assistants* vous pouvez créer un document suivant un type de document choisi (lettre officielle, fax, conversion de documents...).

Cette commande permet d'exporter le document au format PDF et/ou XHTML. L'export au format PDF (*Portable Document Format*) permet d'afficher le document sur n'importe quel système d'exploitation (Windows, Linux, Mac Os...), sans que le format d'origine du document soit modifié.

#### *Le menu Format*

permet de mettre en forme les caractères (gras, italique, souligné, etc.), les paragraphes (alignement, retraits, espacements, interlignes...), d'utiliser les listes à puces ou numérotées ainsi que de gérer les styles

#### *Le menu Affichage*

permet gérer le mode d'affichage, de faire apparaître ou disparaître des barres d'outils

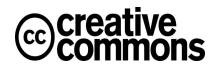

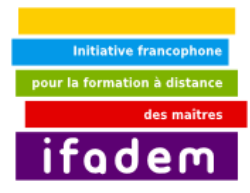

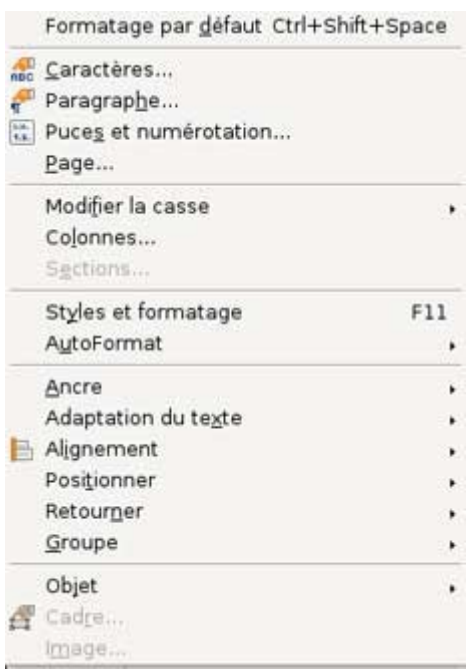

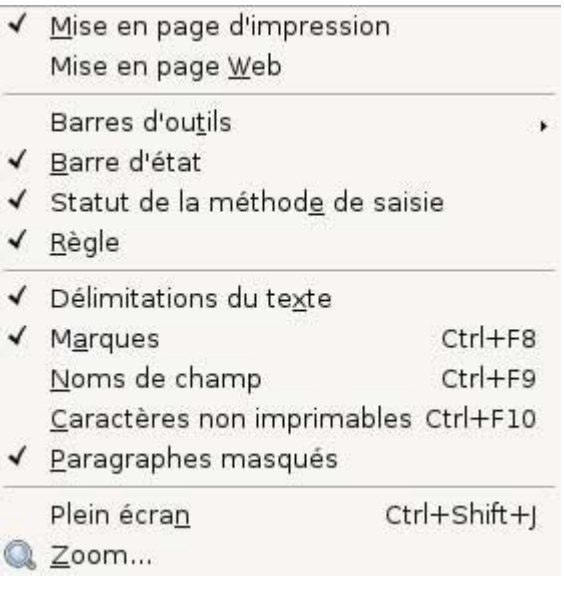

#### *Le menu Insertion*

permet d'insérer des images, des objets pré formatés (comme la date et l'heure, des sauts de pages, des tables des matières, des numéros de pages, des caractères spéciaux, etc.), d'éditer les en-têtes et pieds de pages

#### *Le menu Edition*

permet de copier/couper/coller des objets (texte ou image par exemple), de rechercher et/ou remplacer du texte, d'annuler ou de rétablir la dernière modification.

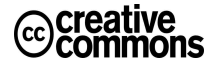

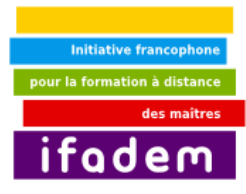

圃

 $\frac{1}{2}$ 

÷

i.

T Ξ

Г

### **Initiation à l'informatique et à l'internet**

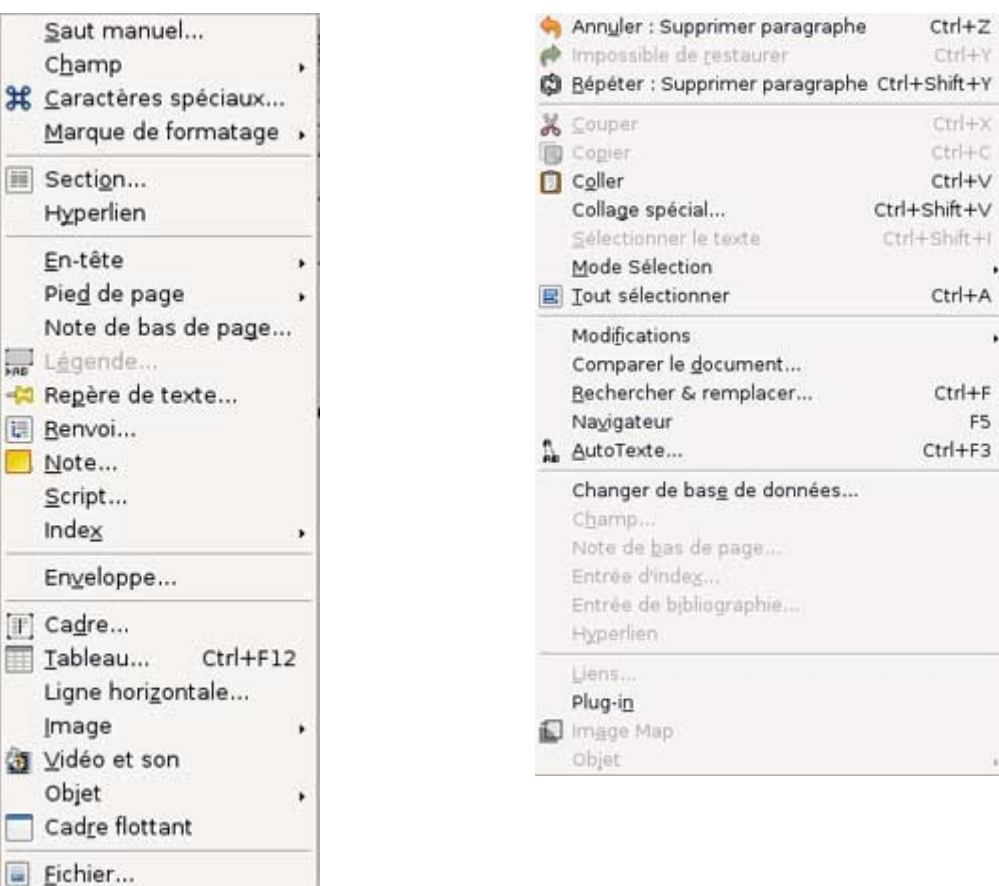

#### *Le menu Outils*

permet de vérifier l'orthographe et la grammaire, de créer une enveloppe, une étiquette, de faire du publipostage, ainsi que les options générales de OpenOffice.org **Writer** 

#### *Le menu Tableau*

contient tout ce qu'il faut pour gérer un tableau (création, ajout/suppression de lignes et de colonnes, fusion de lignes et/ou colonnes, tri, etc.)

ü,

 $Ctrl + Z$  $Ctrl + Y$ 

 $crd + x$  $Ctrl + C$ 

Ctrl+V Ctrl+Shift+V  $Ctrl + Shift + l$ 

 $Ctrl+A$ 

 $Ctrl + F$ 

 $Ctrl + F3$ 

F<sub>5</sub>

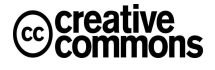

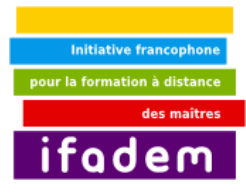

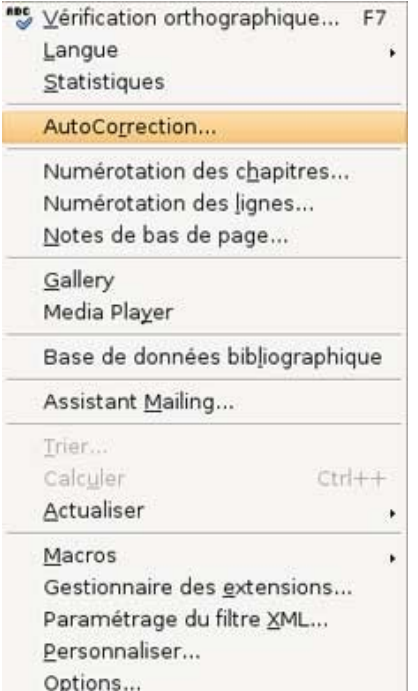

#### Insérer Supprimer Sélectionner 图 Eusionner les cellules Scinder la cellule Protection Fusionner le tableau Scinder le tableau AutoFormat... Adapter Répêter les lignes de titre Convertir **W** Trier... fo Formule F<sub>2</sub> Format numérique... √ Bordures des tableaux Propriétés du tableau...

#### *Le menu Fenêtre*

permet de naviguer entre les documents OpenOffice.org Writer ouverts

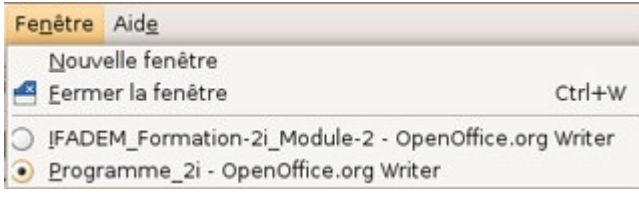

#### *Le menu Aide*

contient l'aide de OpenOffice.org Writer

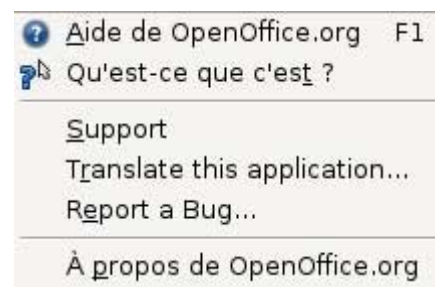

#### *iii. Les barres d'outils*

Les barres d'outils permettent d'accéder rapidement à une fonctionnalité d'OpenOffice.org Writer, elles sont regroupées en bloc (alignement, cadre, formatage, tableau, etc.). Pour afficher une barre d'outils il faut passer par : *Affichage Barres d'outils*, puis cliquer sur la barre que l'on souhaite afficher. Les éléments affichés sur les barres sont des icônes, faites passer la souris au dessus d'un élément pour voir le texte correspondant (appelé infobulles). Deux barres d'outils sont affichées par défaut lorsque nous ouvrons le logiciel :

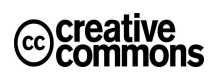

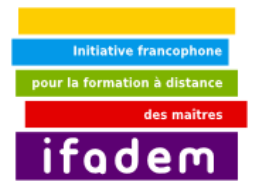

#### *La barre d'outils standard*

Elle contient les fonctionnalités de base du logiciel (créer un nouveau document, enregistrer le document courant, ouvrir un document, imprimer le document, l'exporter au format PDF, vérifier l'orthographe, couper/copier/coller du texte, annuler une action, joindre le document à un courrier électronique, etc.)

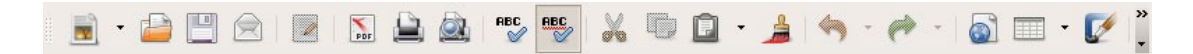

#### *La barre de mise en forme*

Elle permet la mise en forme du document

- appliquer un style, modifier la police,
- mettre le texte sélectionné en gras/italique/souligné,
- aligner le texte (centré, gauche, droit, justifié)
- utiliser les listes à puces ou numérotées
- modifier la couleur de police ou la trame de fond, etc.

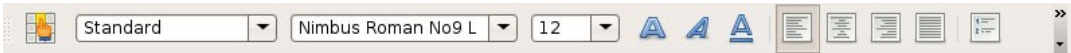

*Note : N'hésitez pas à passer la souris sur une icône pour en savoir plus sur sa fonctionnalité (infobulle).*

#### *Les autres barres d'outils (ou barres d'outils contextuelles)*

En fonction des objets intégrés au document (images, tableaux...), des barres d'outils contextuelles s'affichent. Les infobulles permettent de connaître les fonctionnalités de tous les outils mis à disposition. Il suffit de cliquer sur l'objet pour voir apparaître la barre d'outils

#### *iv. La zone d'édition*

Cette zone vous permet de saisir votre texte, elle est délimitée à gauche et en haut par une règle vous permettant de fixer les marges et les tabulations de votre document.

#### *v. La barre d'état*

Cette barre donne des informations sur l'état du document et permet d'accéder très rapidement à des options telles que le zoom, le mode de saisie, la modification de style de page, etc.

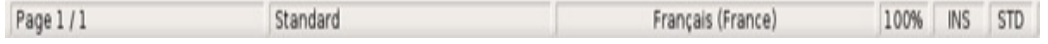

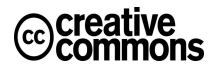

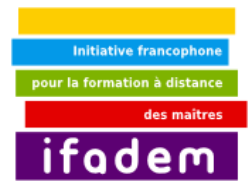

### <span id="page-9-2"></span>**2. Fonctionnalités de base de OpenOffice.org Writer**

#### *Ce que vous allez apprendre dans ce tutoriel*

- 1. Créer du texte
- 2. Utiliser le clavier (insérer les accents et les caractères spéciaux)
- 3. Mettre en forme le texte
- 4. Enregistrer le document
- 5. Imprimer le document

#### *Comment utiliser ce tutoriel*

#### *Thèmes abordés dans ce tutoriel*

- Saisie du texte
- Mise en forme du texte
- **Enregistrement**
- **Impression**

Dans ce tutoriel vous apprendrez les fonctionnalités de base du logiciel OpenOffice.org Writer, notamment la création et la mise en forme du texte, l'enregistrement, l'impression et l'utilisation des raccourcis clavier

### <span id="page-9-1"></span>*a. Création d'un document simple*

Lorsque l'on lance OpenOffice Writer (via « *Application Bureautique Traitement de texte OpenOffice* » de Ubuntu), un document vierge s'ouvre automatiquement ; vous pouvez commencer la saisie de votre texte. Il existe cependant 3 autres façons de créer un nouveau document :

- Via *Fichier Nouveau*
- En utilisant le raccourci clavier « *Ctrl + N* »
- En cliquant sur le raccourci approprié de la « *barre d'outils Standard* »

### <span id="page-9-0"></span>*b. Saisie d'un texte au « kilomètre »*

Pour entrer du texte, il suffit de taper sur la touche du clavier correspondant à la lettre que vous souhaitez.

Vous pouvez vous déplacer dans votre document à l'aide du pointeur de la souris, le curseur indique l'endroit où sera entrée la lettre tapée au clavier

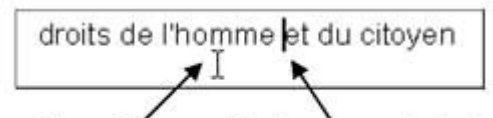

pointeur de la souris et curseur de texte

Le clavier utilisé est français, appelé **clavier AZERTY,** sur ce clavier vous pouvez entrer tous les caractères de la langue française, notamment les caractères spéciaux comme les accents ou les majuscules. Vous pouvez utiliser les combinaisons de touche pour avoir plus de caractères; trouvez ci-dessous le *placement approximatif* des touches du clavier, en fonction des combinaisons :

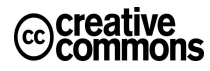

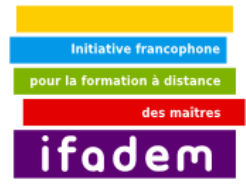

azertyuiop^ \$ qsdfghjklmù\*  $\langle$  w x c v b n  $, j : !$ 

La touche  $\land$  doit être tapée deux fois de suite ou une fois puis suivie d'un espace pour apparaître seule ou bien peut être suivie par une voyelle pour obtenir ê î ô û

Avec la touche **Alt Gr** appuyée Verrouillage des majuscules (touche

 $\begin{array}{cccccccccccccc} \neg^{-1} & \sim & \# & ( & [ & | & ^{\wedge} & \wedge & ^{\wedge} & \otimes & ] & ) \\ & & \oplus & \ll & \in & \mathfrak{A} & \mathbf{t} & \longmapsto & \mathbf{b} & \end{array}$  $\mathbf{X}$  $0$   $0$   $0$   $0$   $0$   $1$   $0$   $1$   $0$   $1$   $1$   $1$  $\alpha \times \alpha \times \alpha$ 

Clavier normal Avec la touche **Maj** (ou Shift) appuyée<br>  $\begin{array}{c|c}\n\ast & \ast & \ast & \ast & \ast \\
\ast & \ast & \ast & \ast & \ast \\
\end{array}$ AZERTYUIOP E QSDFGHJKLM%u  $>$   $W$  X C V B N ? . / S

> La touche ¨ doit être tapée deux fois de suite (avec Maj ou Shift), ou une fois et suivi d'un espace pour apparaître seul, ou bien peut être suivi par une voyelle pour obtenir ä ë ï ö ü

> > **Verr.Maj**)<br>  $*\epsilon \leq \frac{1}{\epsilon}$   $\frac{m}{\epsilon}$   $\frac{1}{\epsilon}$   $\frac{1$ QSDFGHJKLMÙ\*  $<$  **W** X C V B N  $,$  ; : !

*Exemple :* Pour taper un « **e** » accent circonflexe (**ê**), il suffit de taper sur la touche « **^** » puis de taper sur la touche « **e** »

### <span id="page-10-0"></span>*c. Mettre en forme le texte*

Nous allons présenter ici les 4 possibilités d'éditions les plus utiles de OpenOffice.org writer à savoir :

- La mise en forme des caractères (« *Police* » et « *Taille* », « **gras** » ou « *italique* ») ;
- La mise en forme des paragraphes (« *Paragraphe* ») ;
- La création des listes (« *Puces et numéros* ») ;
- L'insertion des liens hypertexte (« *Hyperlien* »)

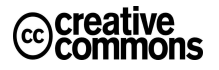

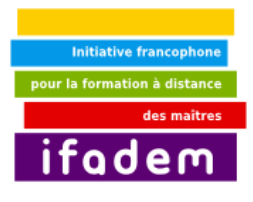

À chacune de ces catégories est associée une fenêtre de dialogue correspondante. Il faut aller dans le menu *Format* pour afficher les fenêtres de dialogue « *Police* », « *Paragraphe* » ou « *Puces et numéros* ». Il faut aller dans le Menu *Insertion* pour afficher la fenêtre de dialogue « *Hyperlien* ».

Puisqu'il s'agit des fonctionnalités les plus utilisées, elles sont aussi accessibles par le menu affiché avec le clic droit.

Il vous suffit donc de sélectionner le texte puis de faire un clic droit, le menu déroulant ci-contre apparaît et vous appliquez l'action que vous souhaitez. Pour changer par exemple la taille de la police il vous suffit de faire glisser la souris sur *Taille,* un autre menu déroulant apparaît et vous choisissez la taille souhaitée pour le texte sélectionné.

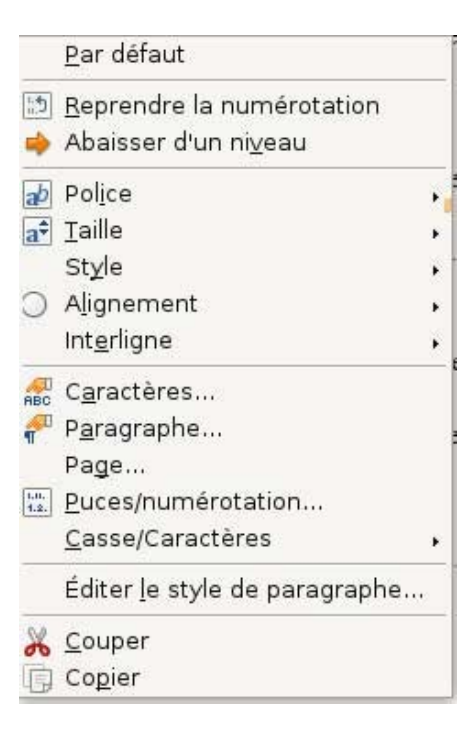

Ces éléments sont aussi directement disponibles dans la barre d'outils de mise en forme :

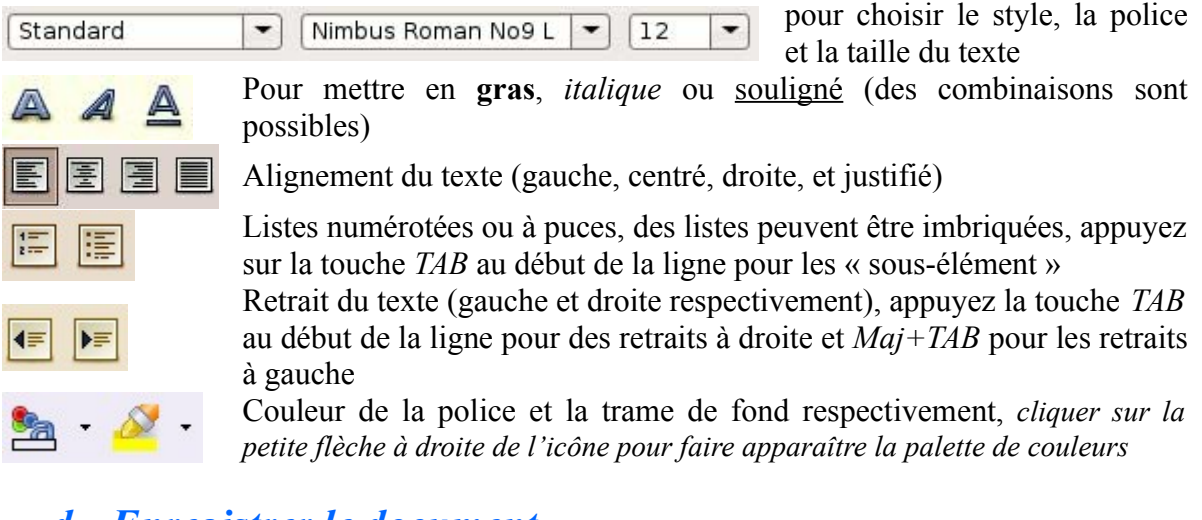

### <span id="page-11-0"></span>*d. Enregistrer le document*

### *i. Le document n'a jamais été enregistré*

Pour un 1er enregistrement (*Fichier Enregistrer* ou Ctrl+S ou icône Enregistrer dans la barre d'outils), OpenOffice.org Writer bascule sur la boîte de dialogue [*Enregistrer*] cidessous permettant ainsi de donner un nom à son document, de définir le type d'enregistrement et d'indiquer le dossier où doit être enregistré le document.

Dans la mesure ou OpenOffice.org n'a pas été paramétré pour un enregistrement automatique

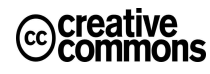

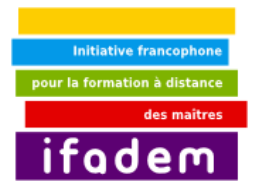

dans un autre format, il propose de l'enregistrer au format ODT. Si besoin est de transmettre le document via la messagerie et que votre interlocuteur ne dispose pas d'OpenOffice.org, il est nécessaire de l'enregistrer suivant un format qui puisse être lu. Le format pouvant être lu par n'importe quel traitement de texte est le format [.rtf] (Rich Text Format). Mais attention ! Ce format conserve le texte mais transforme la mise en forme du document. Pour ce faire, dans la zone [*type de fichier*] de la boîte de dialogue [*Enregistrer*] sélectionné le type [Rich Text Format  $\Rightarrow$  .rtf.

Dans la mesure où votre correspondant dispose de Microsoft Word, de la même manière, sélectionner le format [Microsoft Word => .doc].

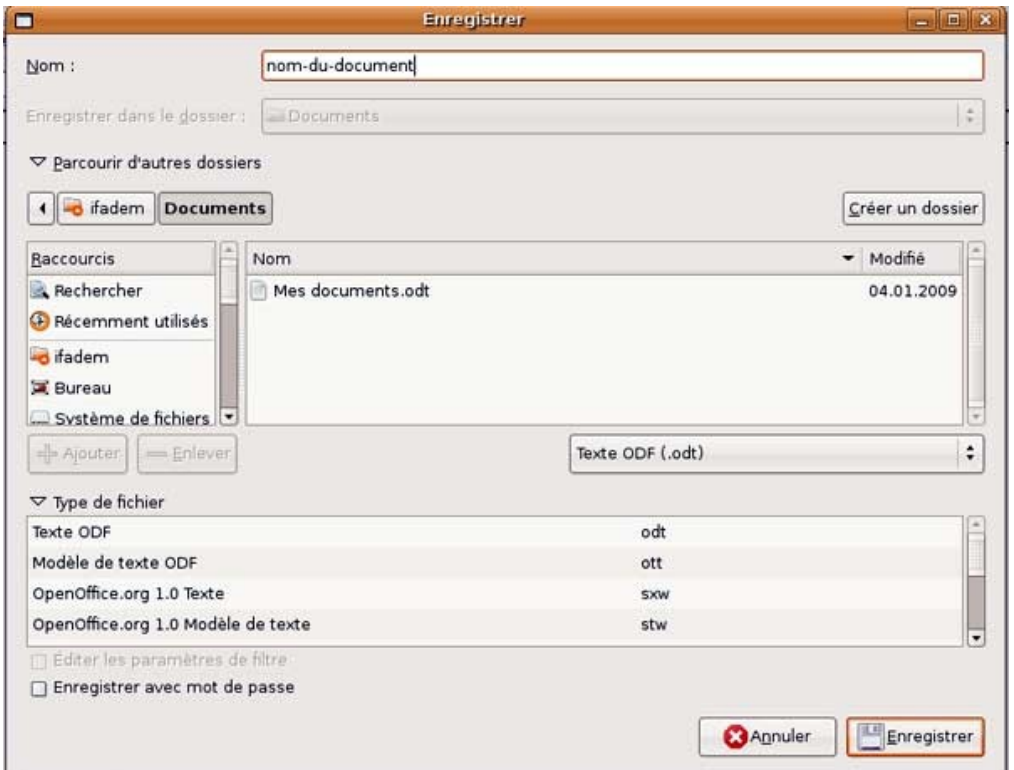

### *ii. Le document a déjà été enregistré*

Dans la mesure où on ne change ni le nom, ni l'endroit d'enregistrement, activer le menu *Fichier*  $\rightarrow$  *Enregistrer* ou cliquer sur l'icône disquette (Enregistrer) dans la barre d'outils.

Si l'on souhaite modifier le nom ou l'endroit d'enregistrement, activer le menu *Fichier Enregistrer sous* qui ouvre une boîte de dialogue identique à celle ouverte lorsque vous souhaiter faire un premier enregistrement.

### <span id="page-12-0"></span>*e. Imprimer le document*

Pour imprimer un document (*Fichier → Imprimer* ou Ctrl+P ou icône Imprimer dans la barre

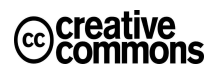

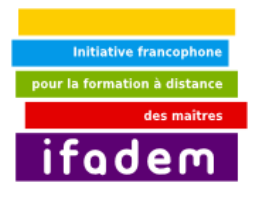

d'outils), OpenOffice.org Writer bascule sur la boîte de dialogue [*Imprimer*] permettant ainsi de choisir l'imprimante à utiliser, fixer les pages à imprimer, le nombre d'exemplaire par page.

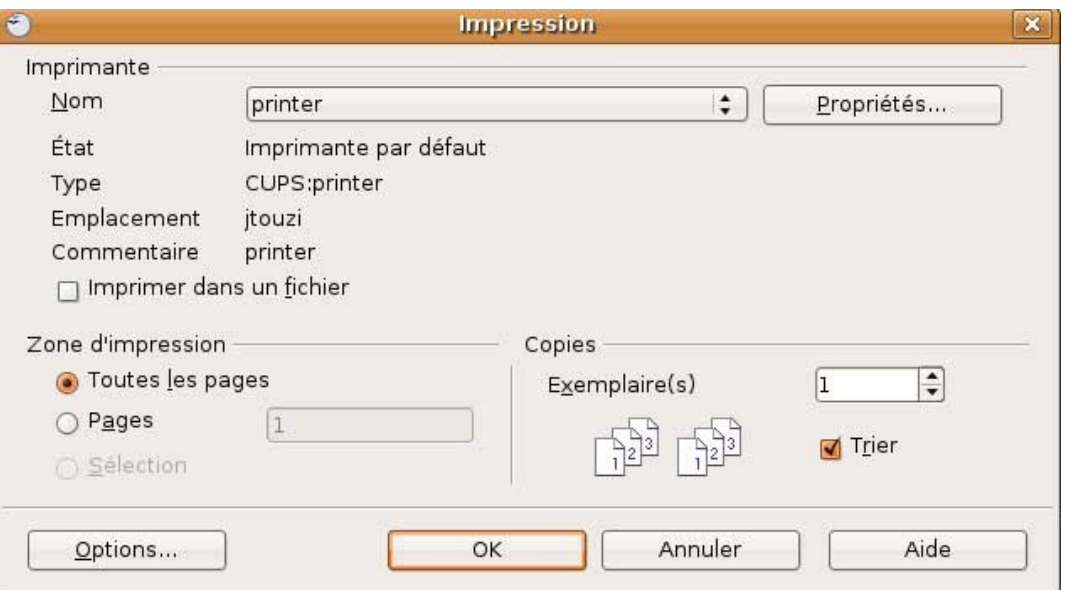

### <span id="page-13-0"></span>*f. Les raccourcis clavier usuels*

Un **raccourci clavier** est une combinaison de touches qui une fois enfoncée permet d'exécuter un programme, une fonction ou une commande d'un programme, les raccourcis clavier permettent d'effectuer des opérations courantes sans passer par les menus, l'on gagne donc en temps. Les plus utilisés sont listés ci-dessous :

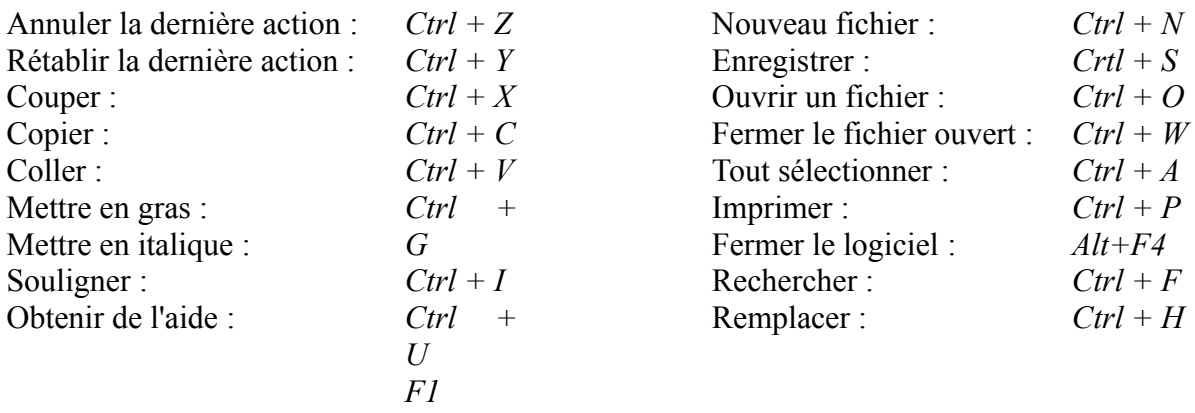

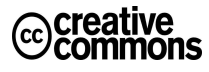

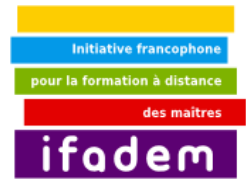

### <span id="page-14-1"></span>**3. Insérer un tableau ou une image dans un document**

#### *Ce que vous allez apprendre dans ce tutoriel*

#### *Thèmes abordés dans ce tutoriel*

- 1. Insérer un tableau dans votre document
- 2. Insérer une image dans votre document
- 1. Tableau
- 2. Image

Dans ce tutoriel vous apprendrez comment insérer des tableaux et des images dans votre document OpenOffice.org Writer. Comment mettre en forme un tableau, fractionner ou fusionner ses cellules.

### <span id="page-14-0"></span>*a. Insérer un tableau*

U tableau permet de mettre en forme une représentation graphique de l'information. Vous pouvez insérer un tableau dans votre texte ; pour ce faire passez par le Menu *Tableau Insérer → Tableau*. La boîte de dialogue ci-dessous s'affiche :

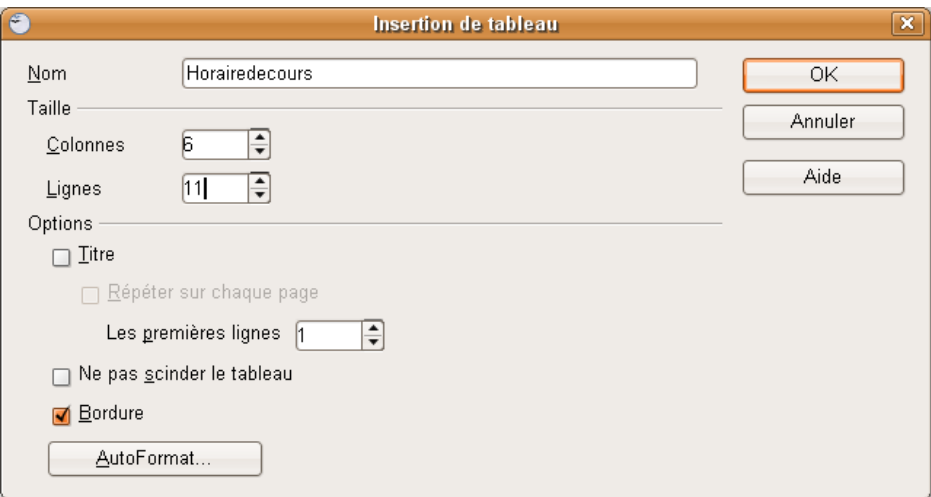

Entrez le nom que vous souhaitez pour le tableau (facultatif), le nombre de colonnes et de lignes puis validez. Vous avez alors dans votre document un tableau ayant le nombre de lignes et de colonnes mentionnés :

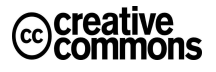

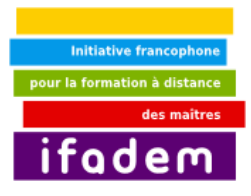

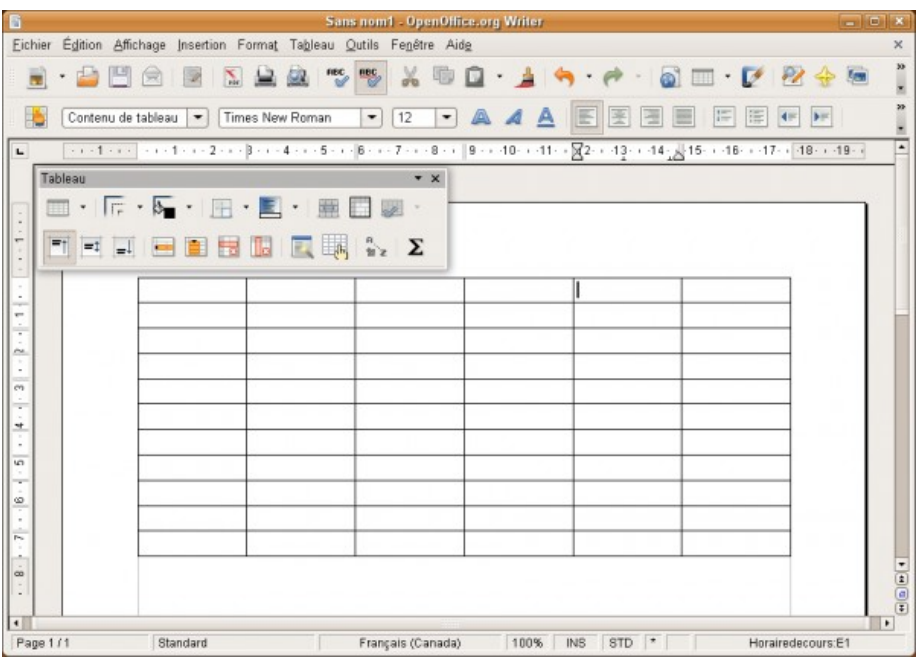

Il est possible, une fois le tableau créé, d'insérer ou de supprimer des lignes et des colonnes (voir le *menu Tableau*), d'en fractionner ou fusionner quelques unes. Il est aussi possible d'appliquer un style bien précis à une cellule du tableau.

Pour fusionner (ou fractionner) les cellules d'un tableau il suffit de sélectionner les cellules à fusionner (ou à fractionner), puis cliquer sur l'icône fusionner (fractionner) dans la barre d'outil de tableau.

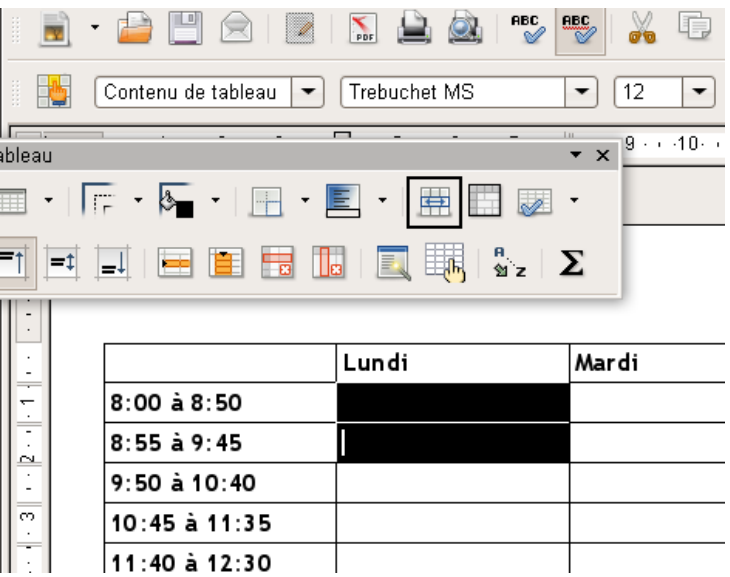

Il est aussi possible de définir une hauteur bien précise pour chaque ligne ou une largeur pour chaque colonne, ou plus généralement pour tout le tableau. Pour ce faire sélectionnez tout le tableau. Puis dans votre boîte à outils, vous cliquez sur la dernière icône de la première rangée

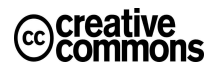

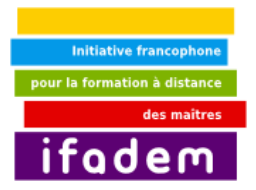

(Optimiser) et vous choisissez *Répartition proportionnelle des lignes*

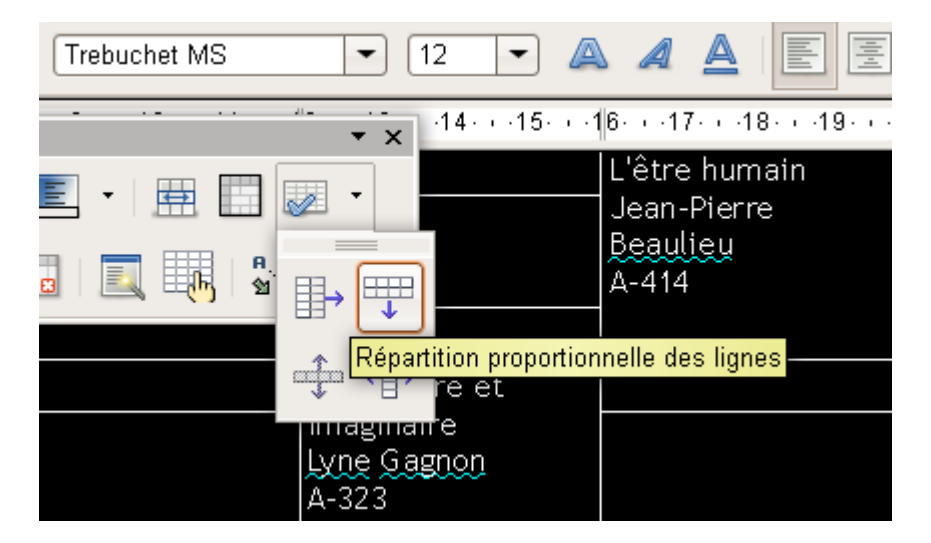

Par défaut, un tableau a une bordure, vous pouvez supprimer celle-ci grâce à la fenêtre de dialogue « *Bordure et trame ».*

### <span id="page-16-0"></span>*b. Insérer une image*

Vous pouvez aussi insérer une image dans le texte (Menu *Insertion Image À partir d'un fichier*). La boîte de dialogue ci-dessous s'affiche :

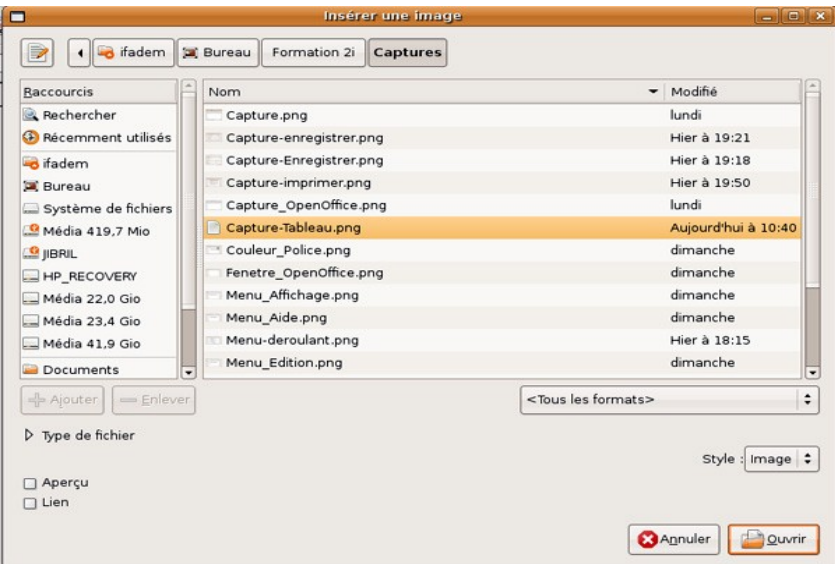

*Parcourez votre poste de travail pour sélectionner l'image, cliquez ensuite sur Ouvrir ou double-cliquez sur l'image pour l'insérer dans le document.*

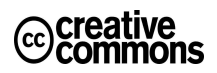

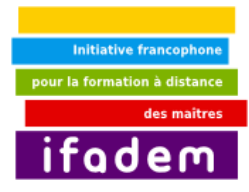

### <span id="page-17-2"></span>**4. Lire et créer des documents PDF**

#### *Ce que vous allez apprendre dans ce tutoriel*

*Thèmes abordés dans ce tutoriel*

Le format PDF

- 1. L'utilité du format PDF
- 2. Lire un document PDF
- 3. Créer un document PDF

Dans ce tutoriel vous comprendrez ce que c'est que le format PDF, et apprendrez à lire et à créer des documents PDF sur OpenOffice.org Writer

### <span id="page-17-1"></span>*a. Utilité du format PDF*

Le PDF, en abrégé *Portable Document Format*, est un format de fichier informatique universel. La spécificité du PDF est de préserver la mise en forme (polices d'écritures, images, objets graphiques…) telle qu'elle a été définie par son auteur, et ce quelles que soient l'application et la plate-forme utilisées pour lire ledit fichier.

Le format PDF peut aussi être interactif. Il est possible (grâce à des logiciels tels Adobe Acrobat Pro ou OpenOffice.org) d'incorporer des champs de textes, des notes, des corrections, des menus déroulant, des choix, des calculs, etc. On parle alors de **formulaire PDF**.

C'est pourquoi ce format est utilisé dans un ensemble large et varié de logiciels, de l'exportation dans les suites bureautiques grand public, aux manipulations par des programmes spécialisés de l'industrie artistique, en passant par la génération de factures électroniques via Internet.

Plus techniquement, les fichiers PDF peuvent être créés avec des options personnalisées, tant aux niveaux de la compression des images et des textes, de la qualité d'impression du fichier, que du verrouillage (interdiction d'impression, de modification…).

Le PDF s'est imposé comme format d'échange (consultation écran, impression, etc...) et d'archivage de documents électroniques, il est devenu un « standard international ».

### <span id="page-17-0"></span>*b. Lire un document PDF sous Ubuntu*

Il existe plusieurs moyens de lire des fichiers PDF sous Linux Ubuntu ; plusieurs logiciels installés par défaut vous permettent en effet de lire ce type de fichier, nous pouvons citer entre autre :

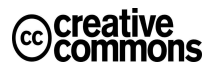

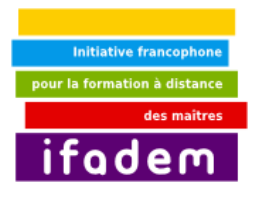

- Visionneur de documents (Evince)
- Le navigateur mozilla firefox
- Le logiciel KPDF
- Le logiciel KGhosView
- Etc.

Nous verrons ici le logiciel utilisé par défaut, à savoir le *« Visionneur de documents »* encore appelé *Evince.*

*Ci-contre : Clic droit sur un fichier PDF*

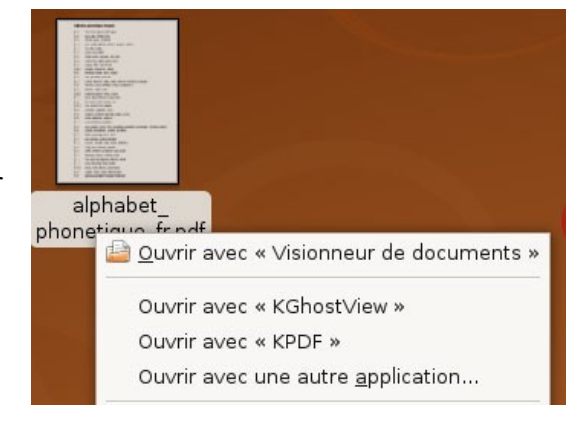

### <span id="page-18-0"></span>*4.1. Fenêtre du visionneur de documents (Evince)*

Lorsque l'on ouvre un document PDF avec le « visionneur de documents » nous avons la fenêtre ci-dessous :

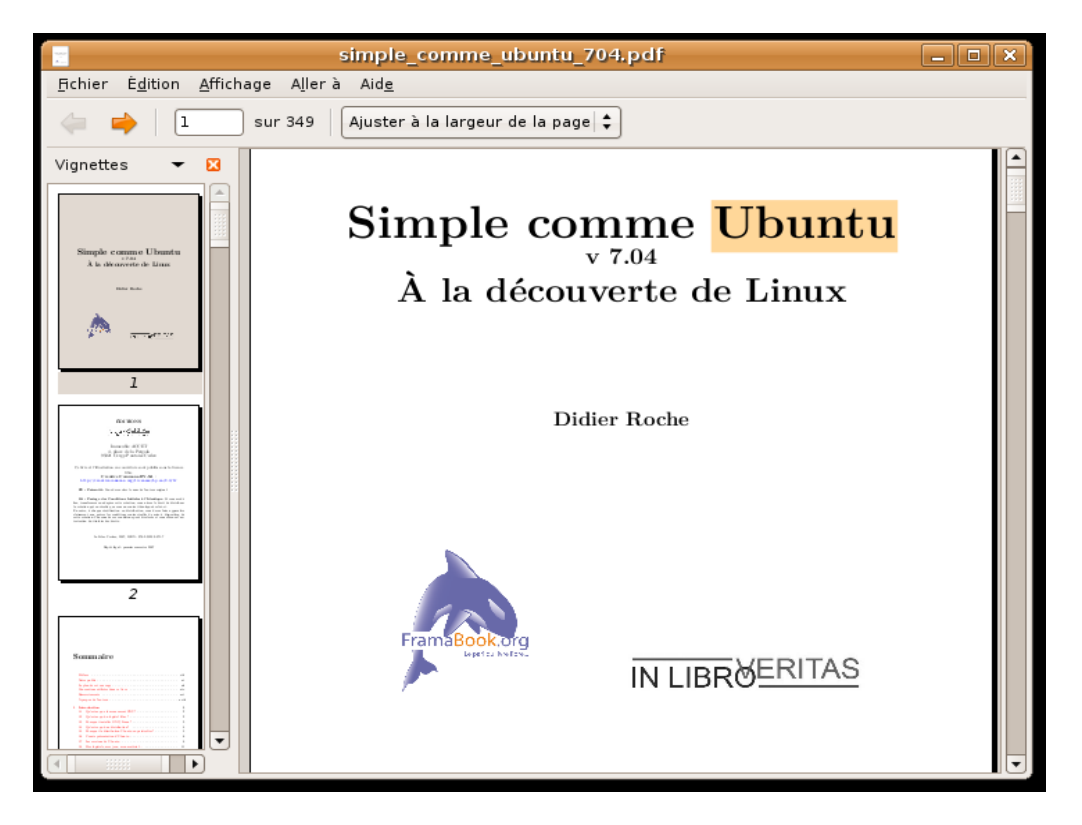

### *i. Les différents éléments du logiciel*

#### *La barre de menus*

Le menu *Fichier* permet d'ouvrir un Le menu *Edition* permet prioritairement de document PDF, d'enregistrer une copie du sélectionner tout le document, de copier la

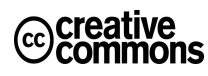

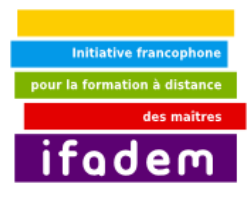

document ouvert, d'imprimer le document, d'en avoir les propriétés, ou de le fermer

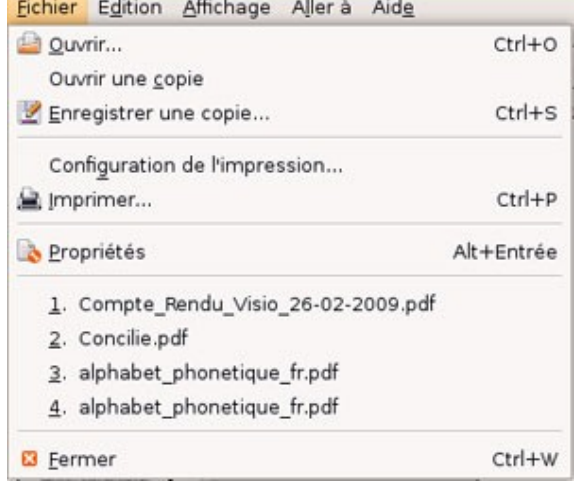

sélection, de rechercher un mot ou une phrase dans le document

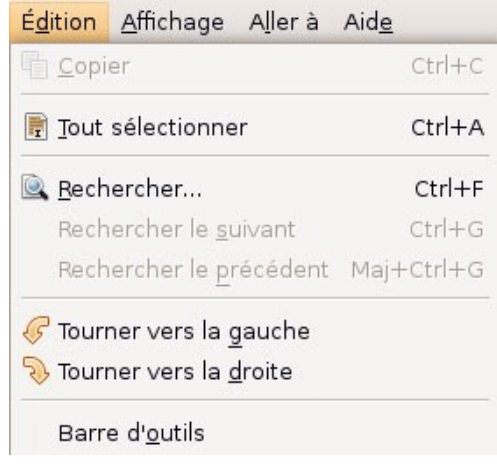

Le menu *Affichage* permet d'afficher ou de cacher la barre d'outils, le panneau latéral, d'afficher la page en plein écran, de zoomer, ce menu permet en gros de définir les propriétés d'affichage de la page

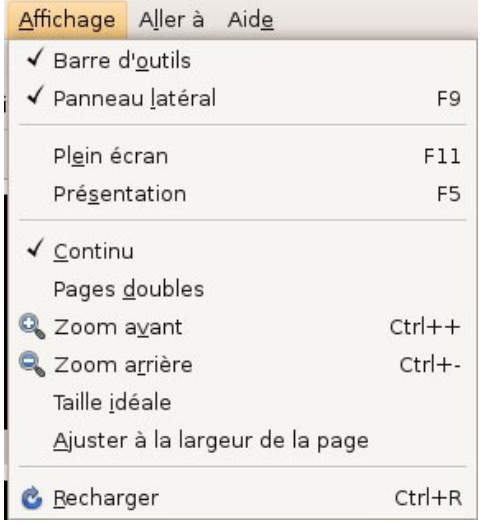

Le menu *Aller A* permet d'aller à la page suivante (ou précédente), à la première (ou à la dernière) page

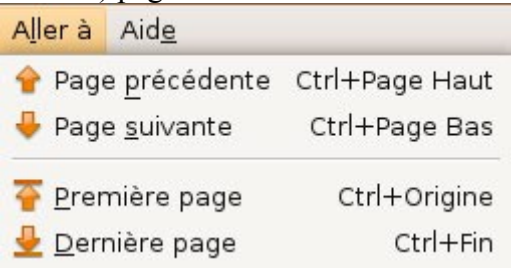

#### *Les vignettes*

Les vignettes permettent d'avoir un aperçu de la page, elles permettent aussi d'arriver assez rapidement à une page bien précise.

### <span id="page-19-0"></span>*4.2. Créer un document PDF sous Ubuntu*

Il existe plusieurs façons de générer un document PDF sous Ubuntu :

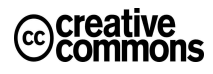

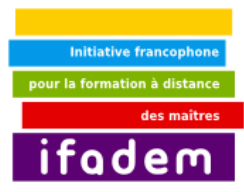

### *i. Pendant l'impression (Ctrl+P ou Fichier Imprimer) choisir comme imprimante PDF*

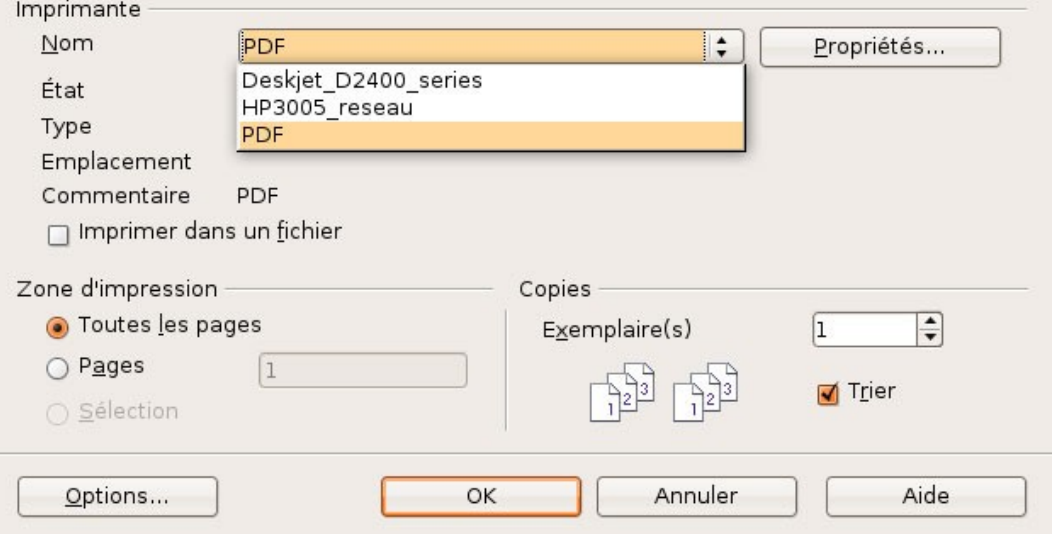

### *ii. En exportant au format PDF*

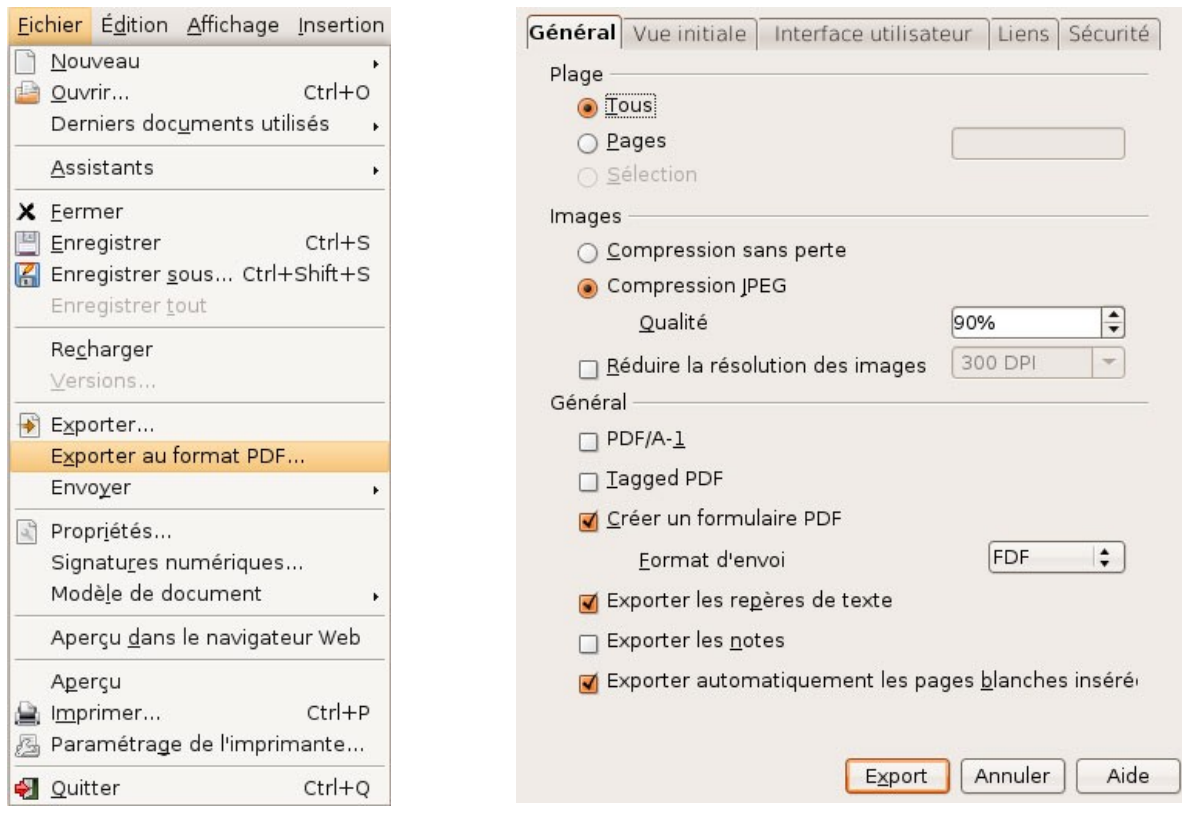

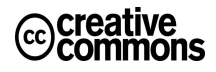

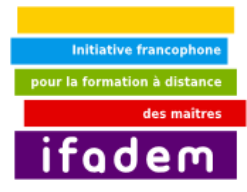

### <span id="page-21-2"></span>**5. Activités d'apprentissage pour l'unité 2**

### <span id="page-21-1"></span>*a. Activité 5 : Utiliser le correcteur d'orthographe*

- **OBJET** Apprendre à utiliser le correcteur d'orthographe à bon escient en comprenant que le correcteur, bien qu'utile, est loin d'être infaillible et ne peut se substituer au jugement humain.
- **CONSIGNE** Dans le texte ci-dessous intitulé « L'enfant sur la plage », des erreurs de langue ont été surlignées. A l'aide d'OpenOffice Writer, faites passer ce texte au correcteur orthographique et grammatical puis répondez aux questions suivantes :
	- Writer signale-t-il toutes les erreurs contenues dans le texte ?
	- Quelles sont les erreurs non signalées par Writer et pourquoi selon vous?

#### \*\*\*

#### **L'enfant de la plage**

Un homme se balade un jour sur une plage. C'est la marée base et la plage est couvert de million d'étoiles de mer qui séchent au solail.

Tout à coup, l'homme apercoit un enfant qui ramasse des étoiles de mer et les remets à l'eau.

- Mais que *fais tu* la mon bonomme? demande l'adulte
- Je sauve les étoiles de mer! réponds l'enfant!
- C'est ridicule, regardes autour de toi ! des millions d'étoiles sont entrain de mourir au soleil, déjà! Tu ne **pourra** jamais toutes les **sauvé**, est ce que tu fais ne change rien!"

Inperturbable, l'enfant ramasse encore une étoile qui *jigote* et la *pause* dans l'eau, puis dit à l'homme:

Regardez celle-là! Pour elle, se que j'ai fait change tout!...

### <span id="page-21-0"></span>*b. Activité 6 : Classer les résultats des élèves*

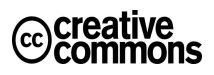

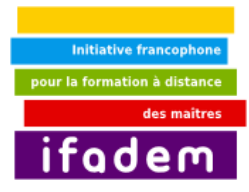

**OBJET** Apprendre à manipuler les tableaux et à composer des documents contenant texte, images, fonctions...

**CONSIGNE** Créer un tableau contenant 7 colonnes et autant de rangées qu'il y a d'élèves :

- Col 1 : Nom de l'élève
- Col 2 : Prénom de l'élève
- Col 3 : Photo de l'élève
- Col 4 : Note obtenue au 1er trimestre
- Col 5 : Note obtenue au 2ème trimestre
- Col 6 : Note obtenue au 3ème trimestre
- Col 7 : Note moyenne des trois semestres (formule)
- Mise en forme :
	- mettre en valeur la colonne Moyenne en utilisant une couleur différente
	- trier le tableau sur la base de la colonne 7

**RESSOURCE** Modèle de tableau ci-dessous 

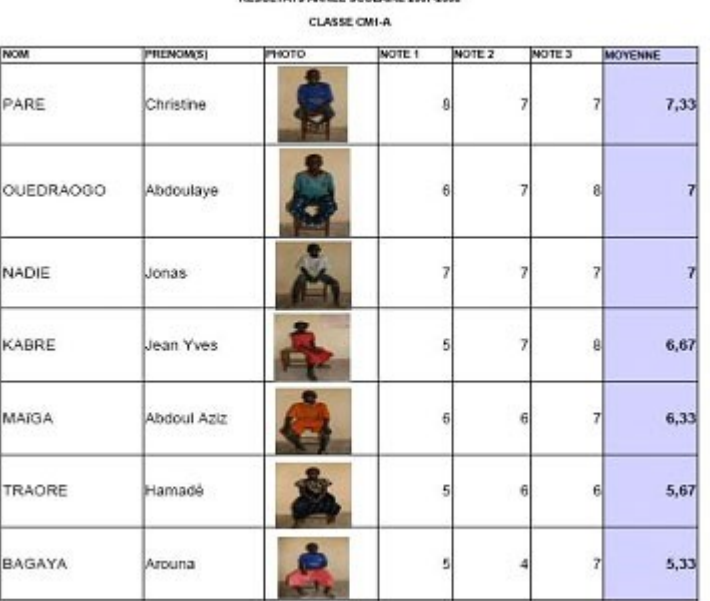

### <span id="page-22-0"></span>*c. Activité 7 : Créer l'emploi du temps de sa classe*

**OBJET** Utiliser un traitement de textes pour créer un tableau complexe

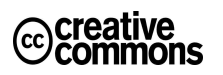

Les contenus pédagogiques de ce Livret 3i sont placés sous **licence Creative Commons** de niveau 5 : paternité, pas d'utilisation commerciale, partage des conditions initiales à l'identique.<br><http://creativecommons.org/licenses/by-nc-sa/2.0/fr/>

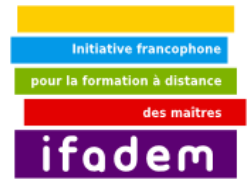

**CONSIGNE** Vous inspirant du document fourni en exemple ci-dessous, vous créerez l'emploi du temps d'une de vos classes.

Vous respecterez pour cela les exigences suivantes :

- Les jours dans la rangée supérieure
- Les horaires dans la colonne de droite
- Les matières, leçons ou activités dans les cellules du milieu
- Le reste vous appartient.

#### **EXEMPLE**

#### **EMPLOI DU TEMPS CM2**

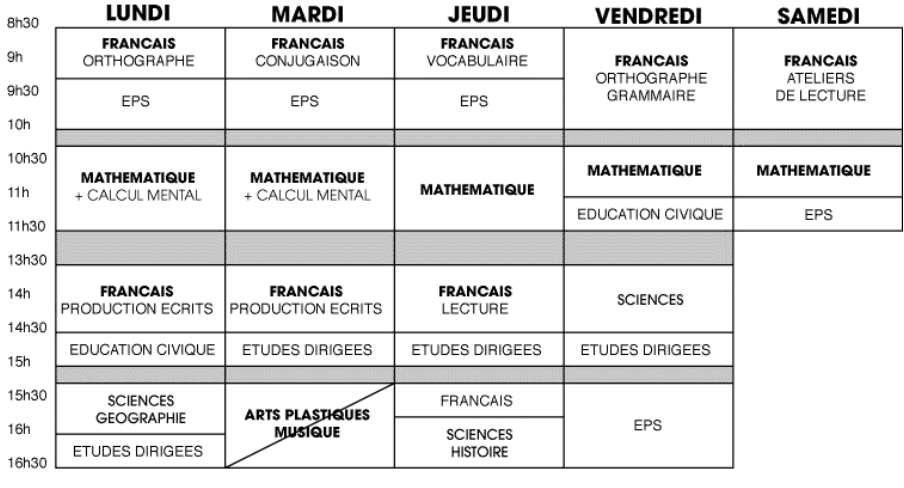

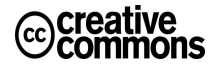